# Long Island Sound Futures Fund 2023 Grants Management Guidance

**Projects dedicated to restoration of the health and living resources of Long Island Sound**

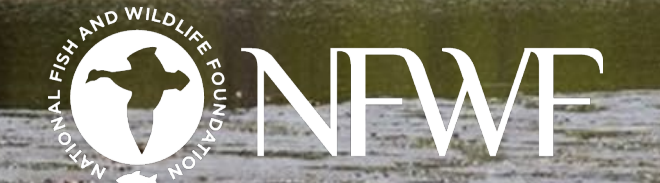

Peterson the

# CONTENTS

- **NFWF Contacts**
- **Easygrants**
- Award Notification
- **Contracting** 
	- Compliance Review and Re-submission
	- Grant Agreement Execution
	- Grant Activation
- Managing your Active Grant
	- Requesting Payment
	- Requesting Amendments
	- Completing Reports
- Things to Keep in Mind

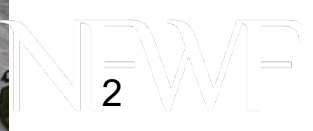

# NFWF CONTACTS

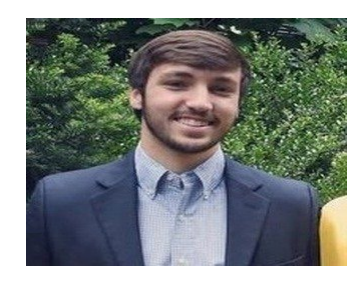

Alexander Bobeczko, Grants Administrator Alexander.Bobeczko@NFWF.org

Administrative questions such as:

- Contracting process and status
- Payments
- Amendments (extensions, scope or budget)
- Reports (interim, annual and final)
- Logo use requests
- Any day-to-day questions or problems

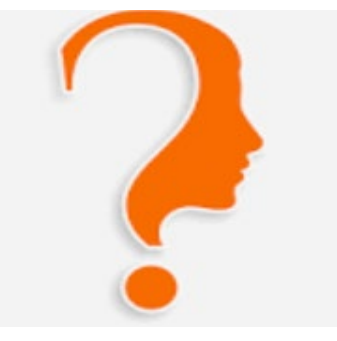

Program Director First.Last@NFWF.org

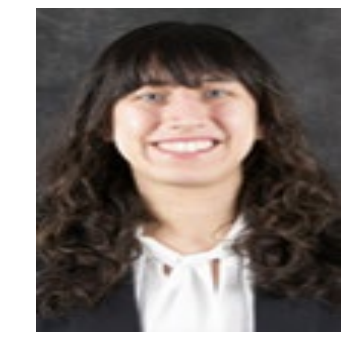

Victoria Moreno, *Program* **Coordinator** Victoria.Moreno@NFWF.org

Your Program Team

- Programmatic questions (*e.g.,* Scope of Work)
- Quality Assurance Project Plan questions

# **EASYGRANTS**

- All grants administration is done online via Easygrants. This includes contracting, amendments, and reporting.
	- Easygrants problems? Contact your Grants Administrator, send an email to [easygrants@nfwf.org](mailto:easygrants@nfwf.org) or use the Help Link at the bottom of any Easygrants page
	- Forgot your log in? Request log in information from the Easygrants login page or send an email to [easygrants@nfwf.org](mailto:easygrants@nfwf.org)
	- Primary contact designated at time of proposal submission has the Easygrants homepage
		- Adding additional contacts from your organization
		- Adding contacts who are not employed by your organization

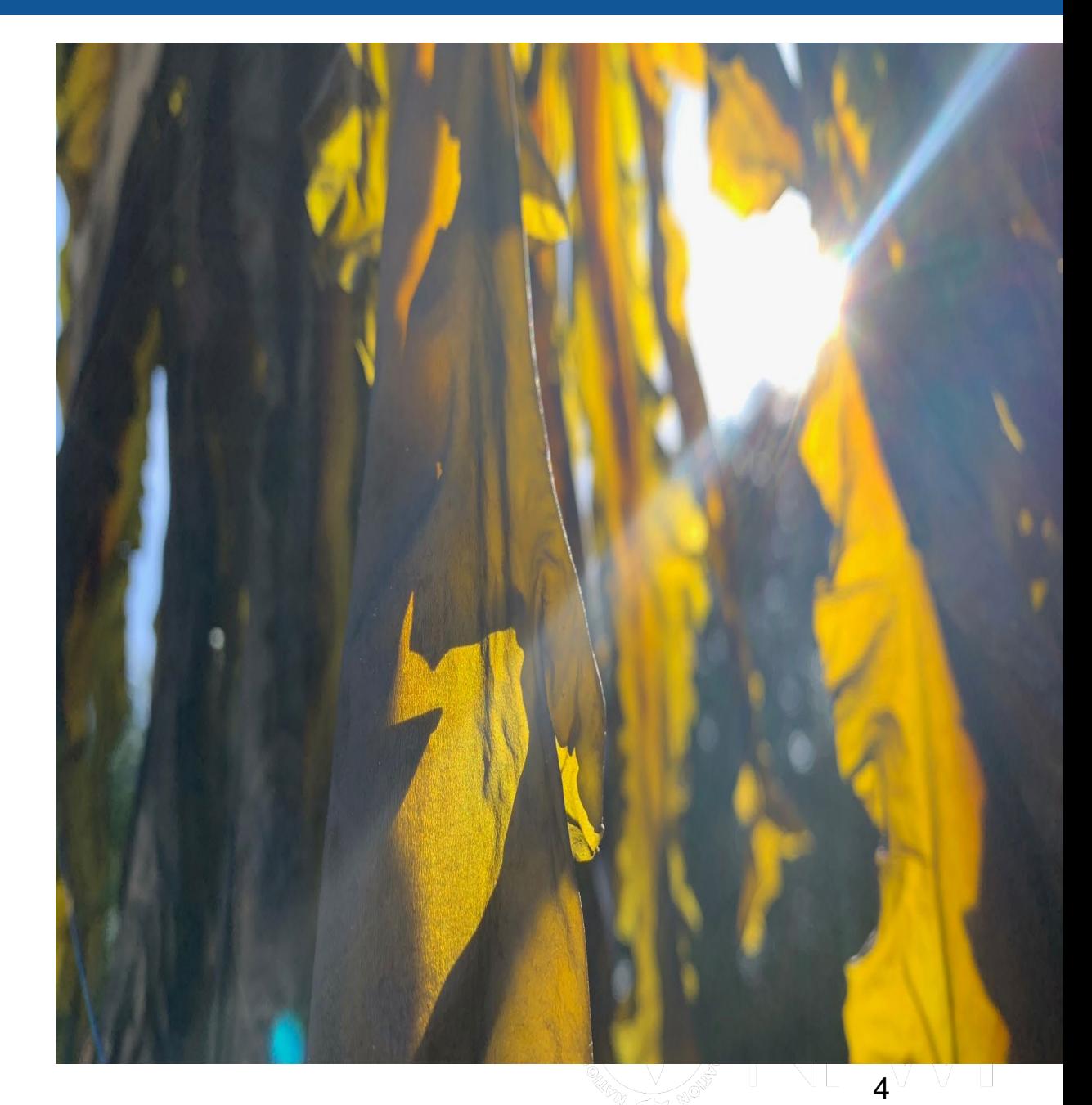

### AWARD NOTIFICATION

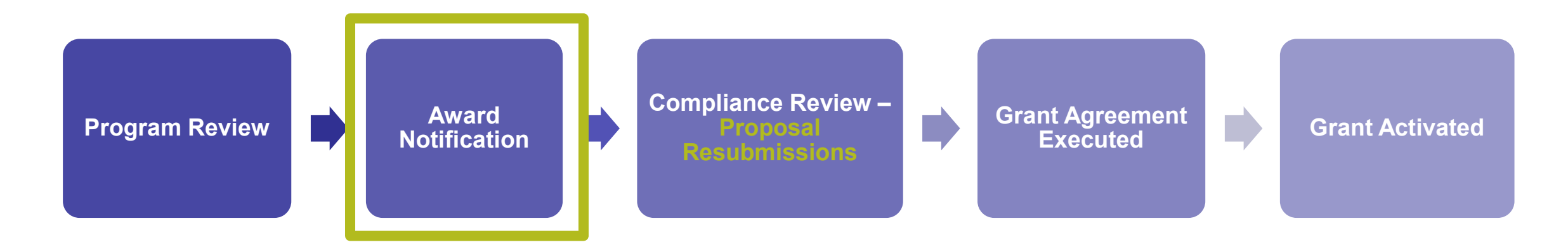

- Everyone here has received an award notification from **[easygrants@nfwf.org.](mailto:easygrants@nfwf.org)** PUT THIS EMAIL ON YOUR SAFE CONTACTS LIST
- Your award notification includes:
	- Award amount
	- Matching contributions requirement
	- Name of your Grants Administrator, Alexander Bobeczko

### Contracting COMPLIANCE REVIEW & PROPOSAL RESUBMISSION

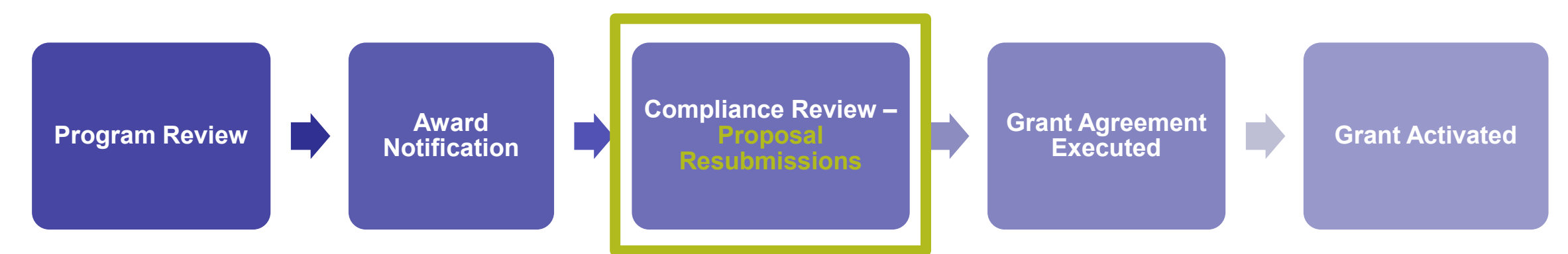

- During compliance review, NFWF Program Staff, Grants Administration, and Compliance will review your proposal and may request programmatic and financial resubmissions.
- Potential resubmission requests include:
	- Budget modification/justifications
	- Updated financial documents
	- Scope of work modifications
	- Metrics revisions
	- Map updates
	- Clarifications of match contributions

Respond within two weeks to resubmission requests.

Payment cannot be made until the grant agreement is signed and activated.

### Contracting GRANT AGREEMENT EXECUTED

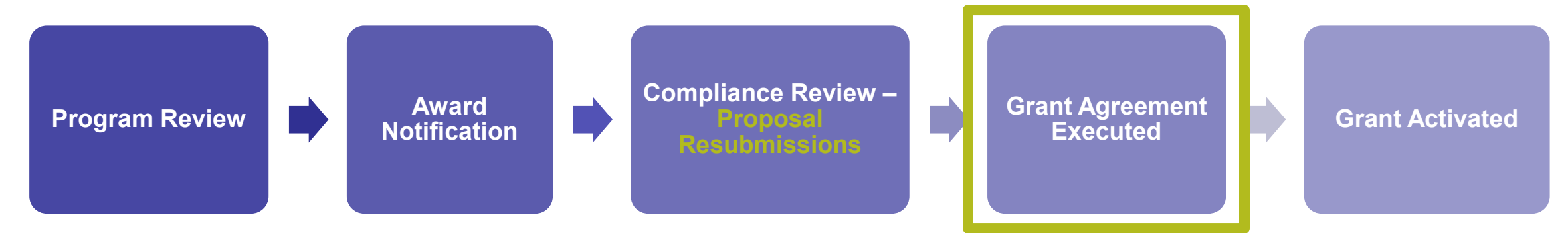

- Your Grants Administrator will generate your grant agreement and send e-mail notification with instructions about how to access the agreement. These e-mails will arrive via *easygrants@nfwf.org*.
- Execute Grant Agreement Task in Easygrants. To view and print your grant agreement, be sure to disable your browser's pop-up blocker.
- Once you have reviewed the grant agreement, email one signed copy to NFWF for countersignature. Your Grants Administrator will return one fully-executed copy for your records.
- Documents which may also be requested vendor setup form, a W-9, a Federal Funding Accountability Act form, SAM registration etc.

### Contracting GRANT AGREEMENT EXECUTED

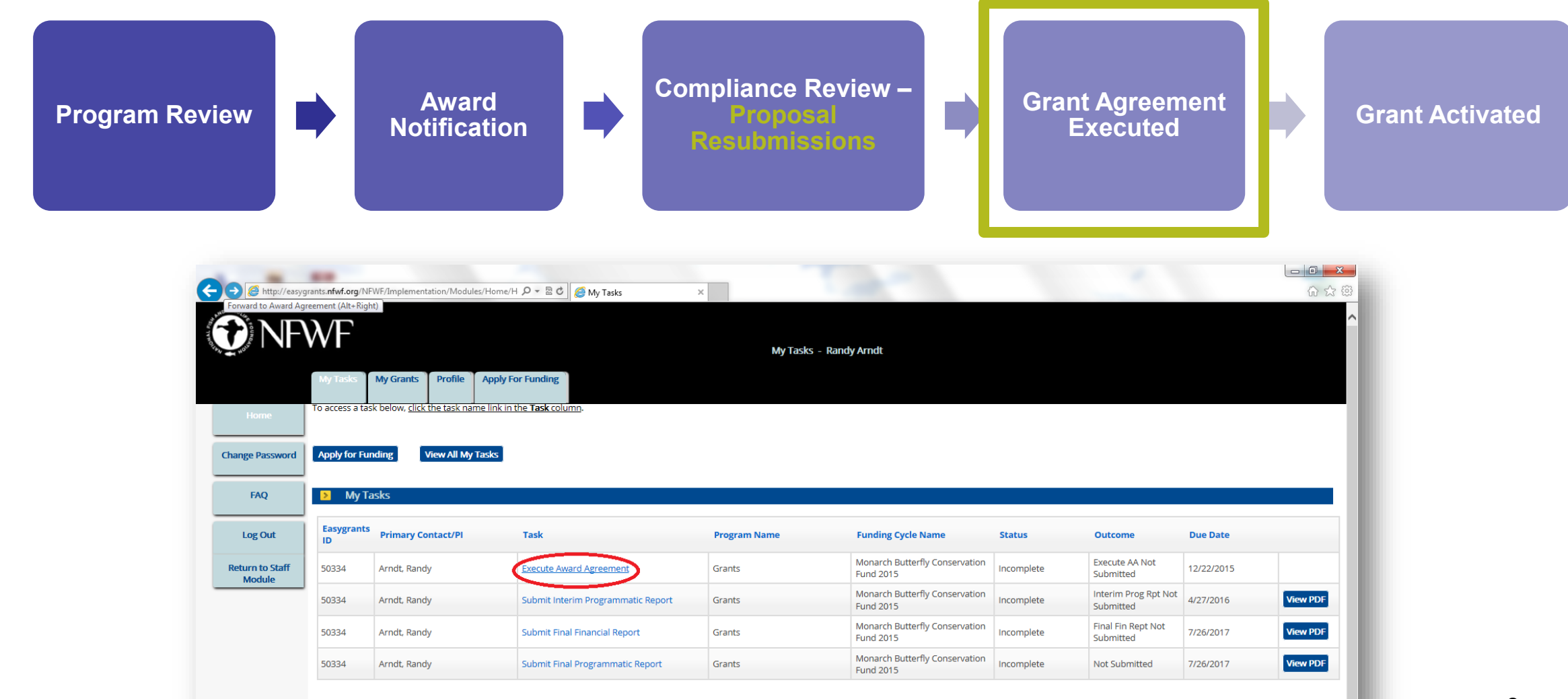

### Contracting GRANT AGREEMENT EXECUTED

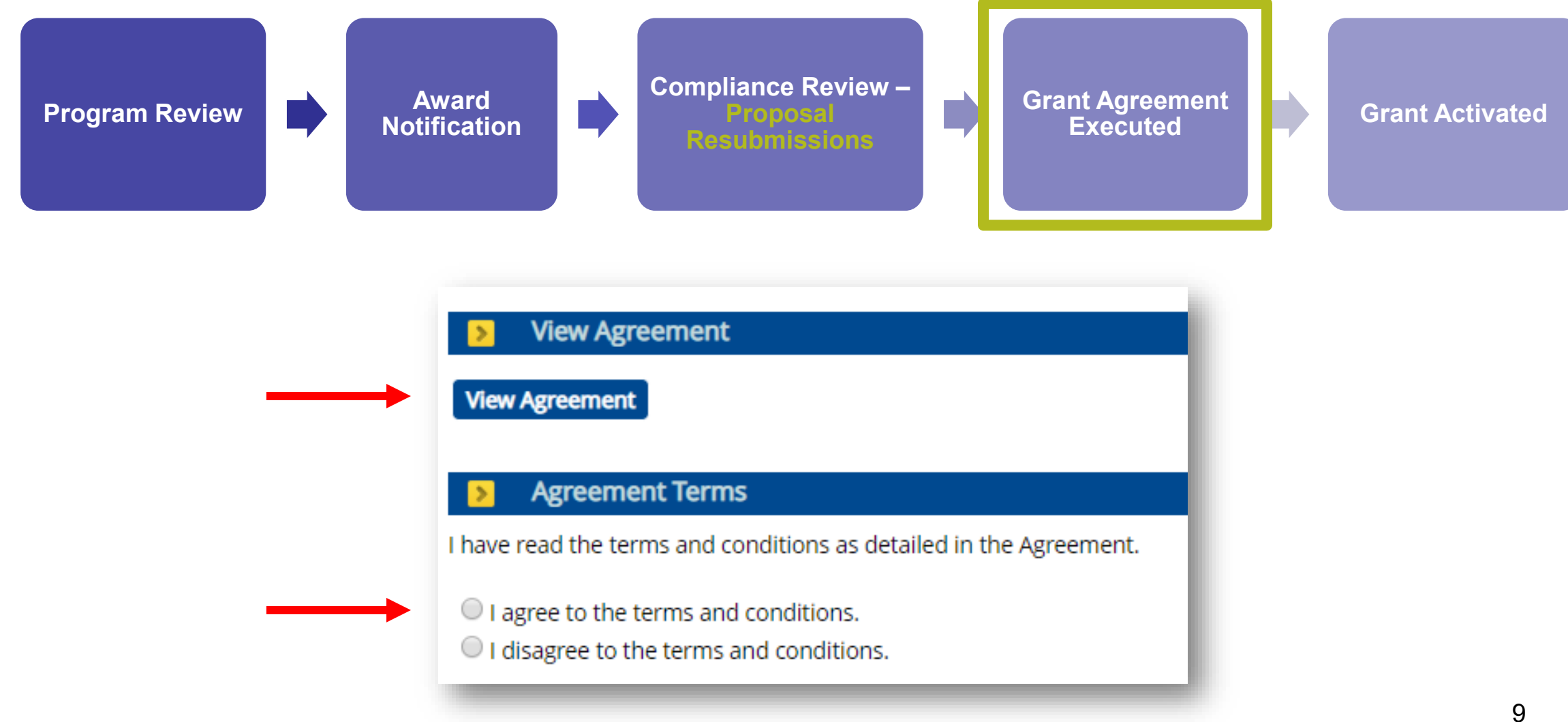

### Contracting GRANT ACTIVATED

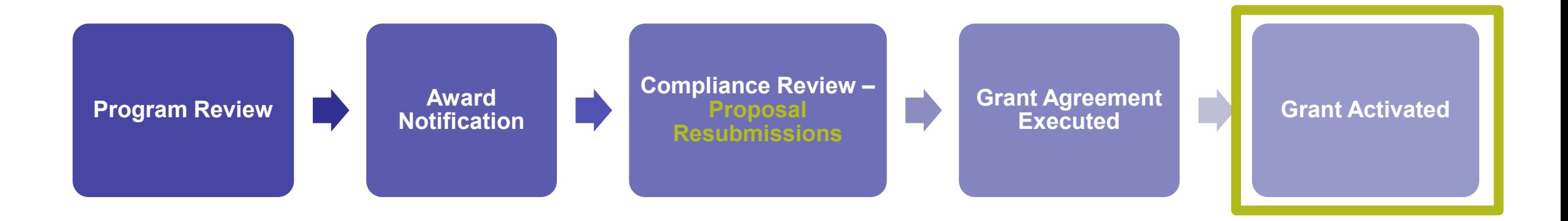

- You will receive an email from your Grants Administrator when your project has successfully been activated.
	- Note that you will not receive the activation e-mail until at least 30 days before your project start date.
- You can now request payment for expenses incurred after your project start date!
- You can also now add additional users to your project. Ask your Grants Administrator.

# SYNOPSIS: NFWF CONTRACTING PROCESS

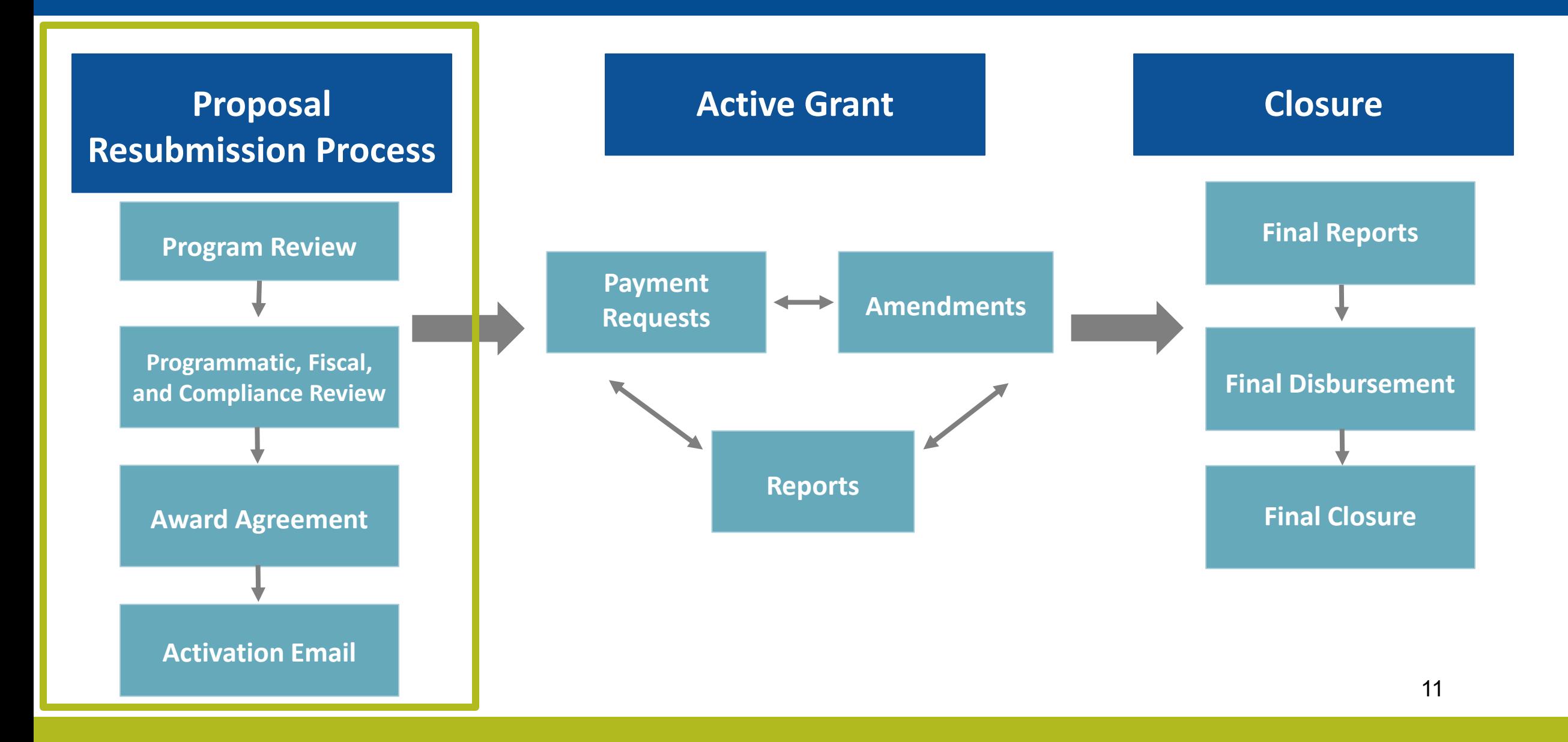

# MANAGING YOUR ACTIVE GRANT

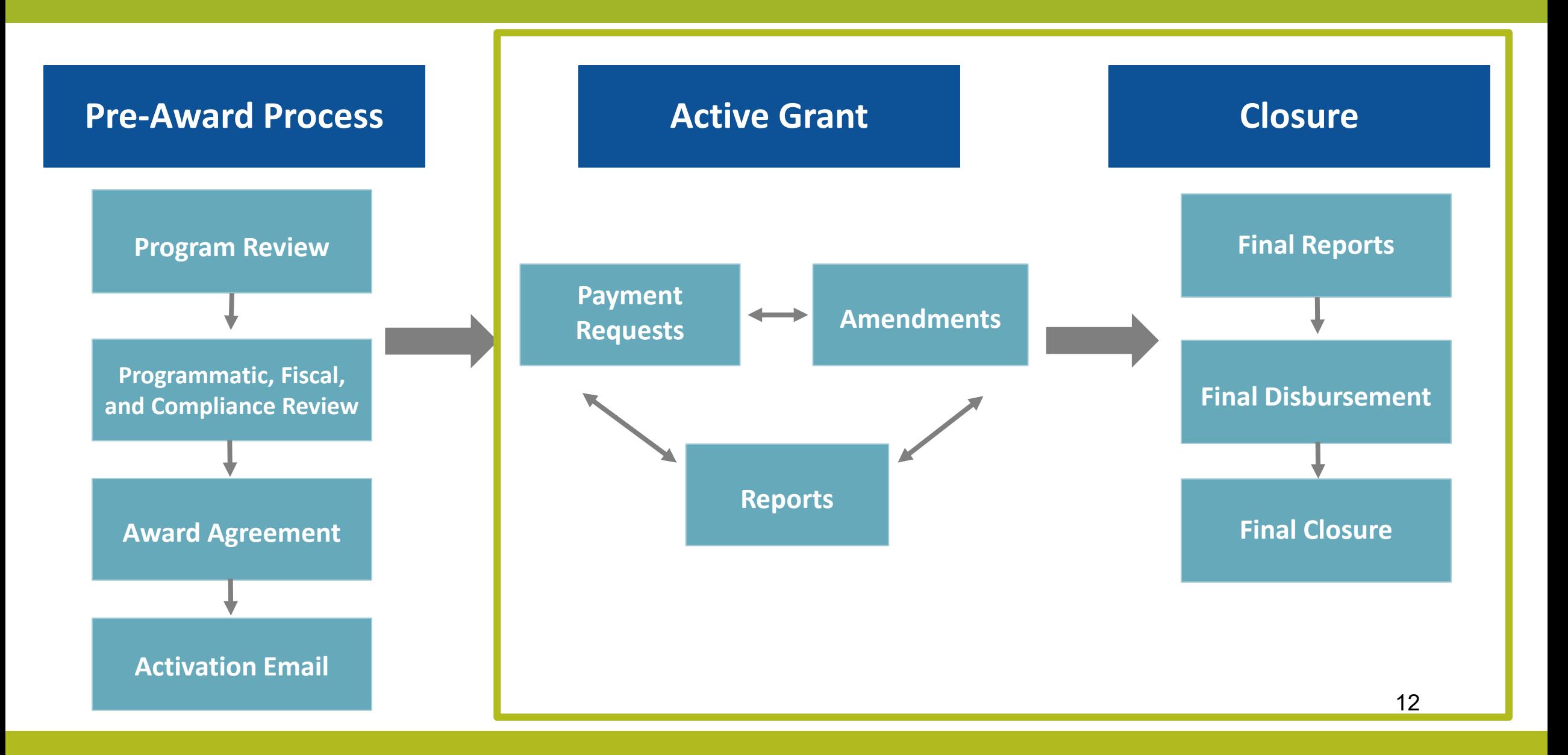

### MANAGING YOUR ACTIVE GRANT PAYMENT REQUESTS

- Request funds from NFWF whenever you have expenses. Payment requests submitted via Easygrants.
- Funds are requested on a reimbursable basis. If an advance is needed, contact your Grants Administrator.
- Expenses must occur within the project period of performance (Between project start and end date).
- 10% of the award is held in reserve until receipt/approval of final reports.

Make sure you hit the SUBMIT button on all requests – you will receive an email confirmation when a request has gone through successfully.

Step-by-step instructions about how to submit a payment request: [www.nfwf.org/apply-grant/recipient-information/requesting-payment](http://www.nfwf.org/apply-grant/recipient-information/requesting-payment)

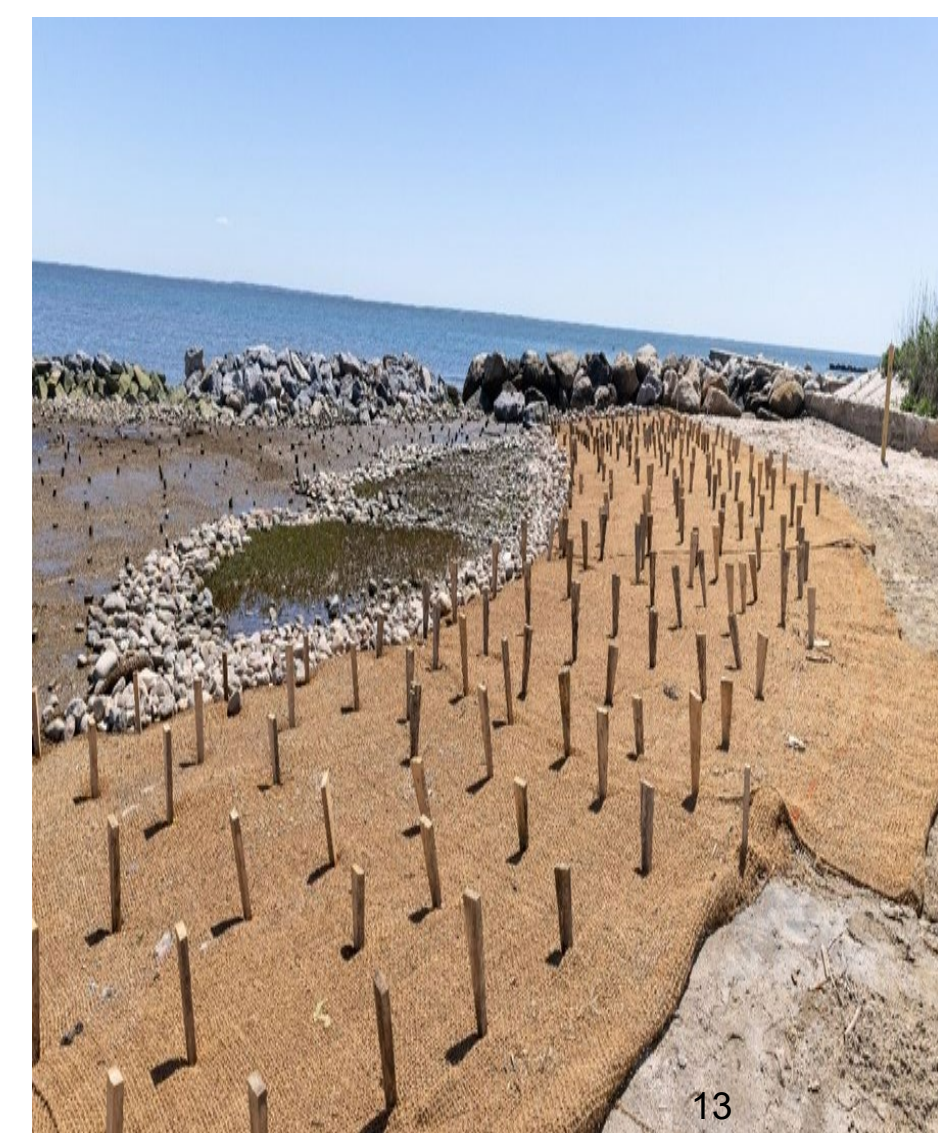

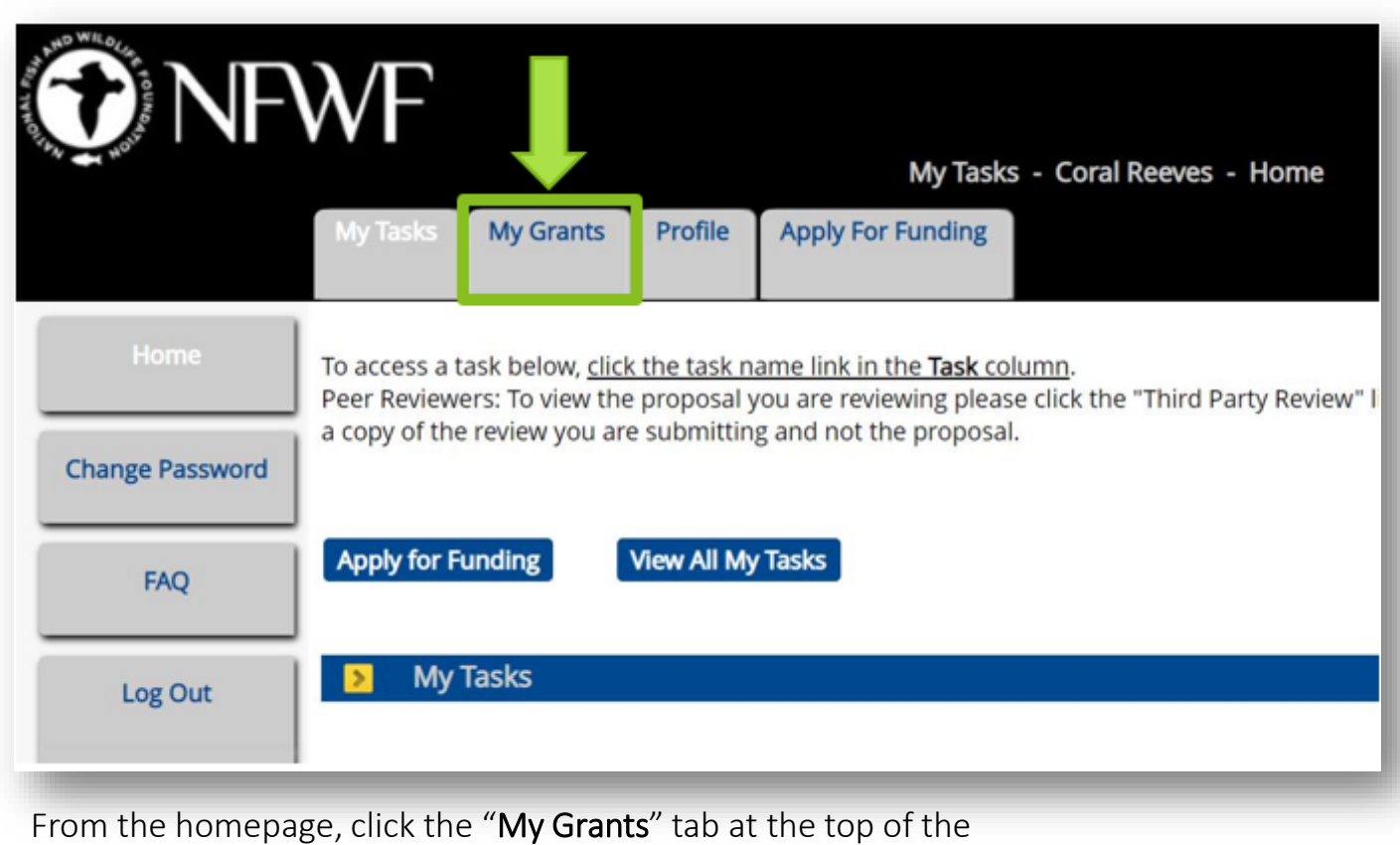

page, next to the "My Tasks" tab.

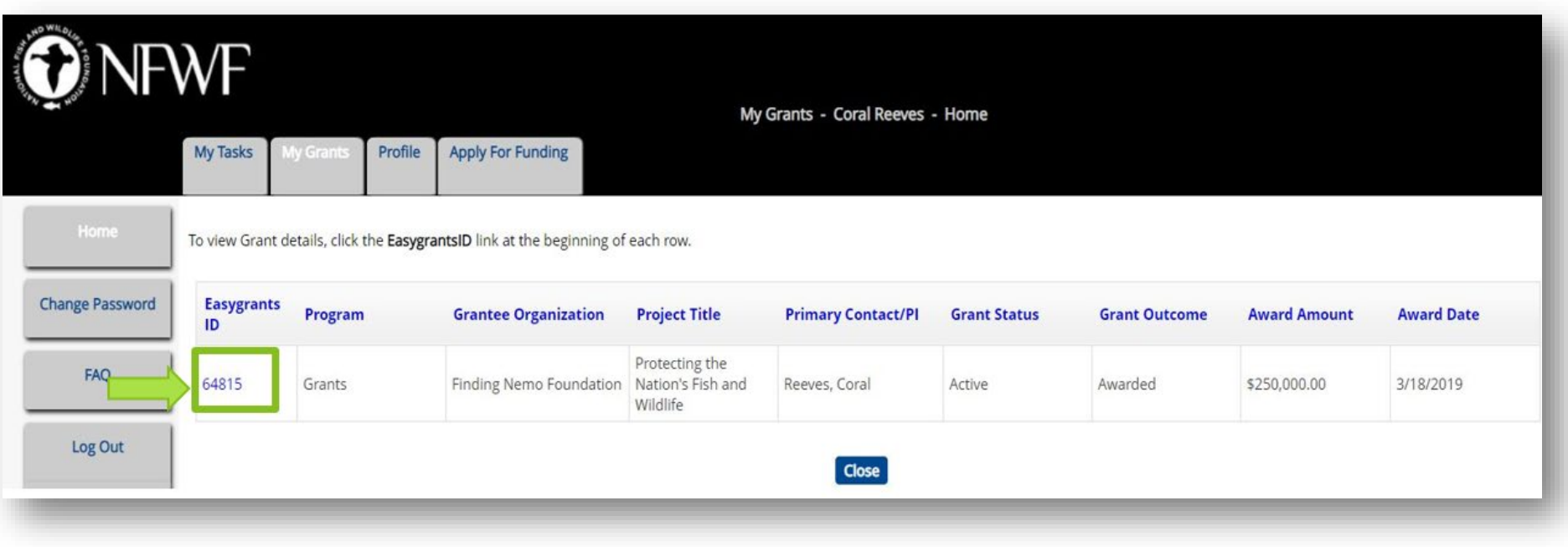

Click the grant number for the grant you want to submit a payment request for.

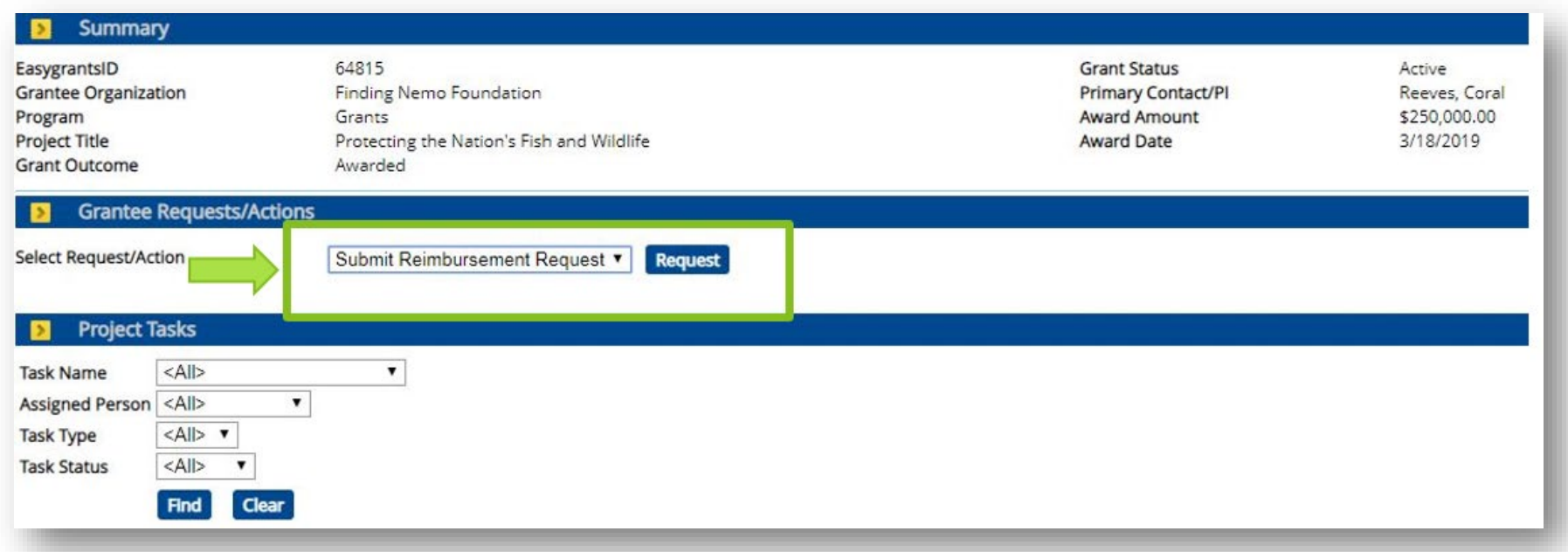

From the dropdown menu under Grantee Requests/Action, select "Submit Reimbursement Request" and click "Request"

Only click once, and only click when you are ready to request payment.

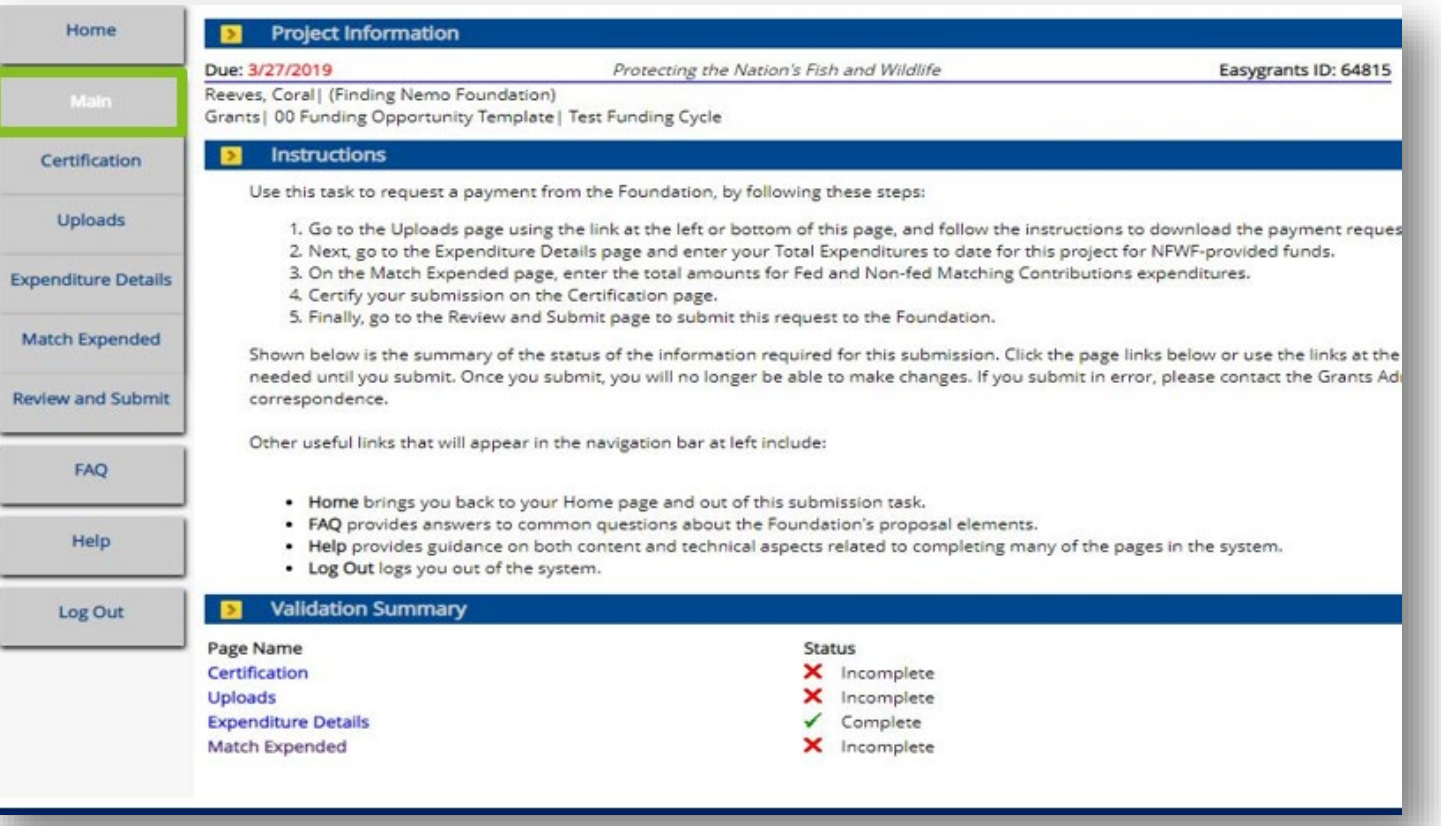

This is the main page of the payment request task. The Validation Summary must show that everything is complete before allowing you to submit

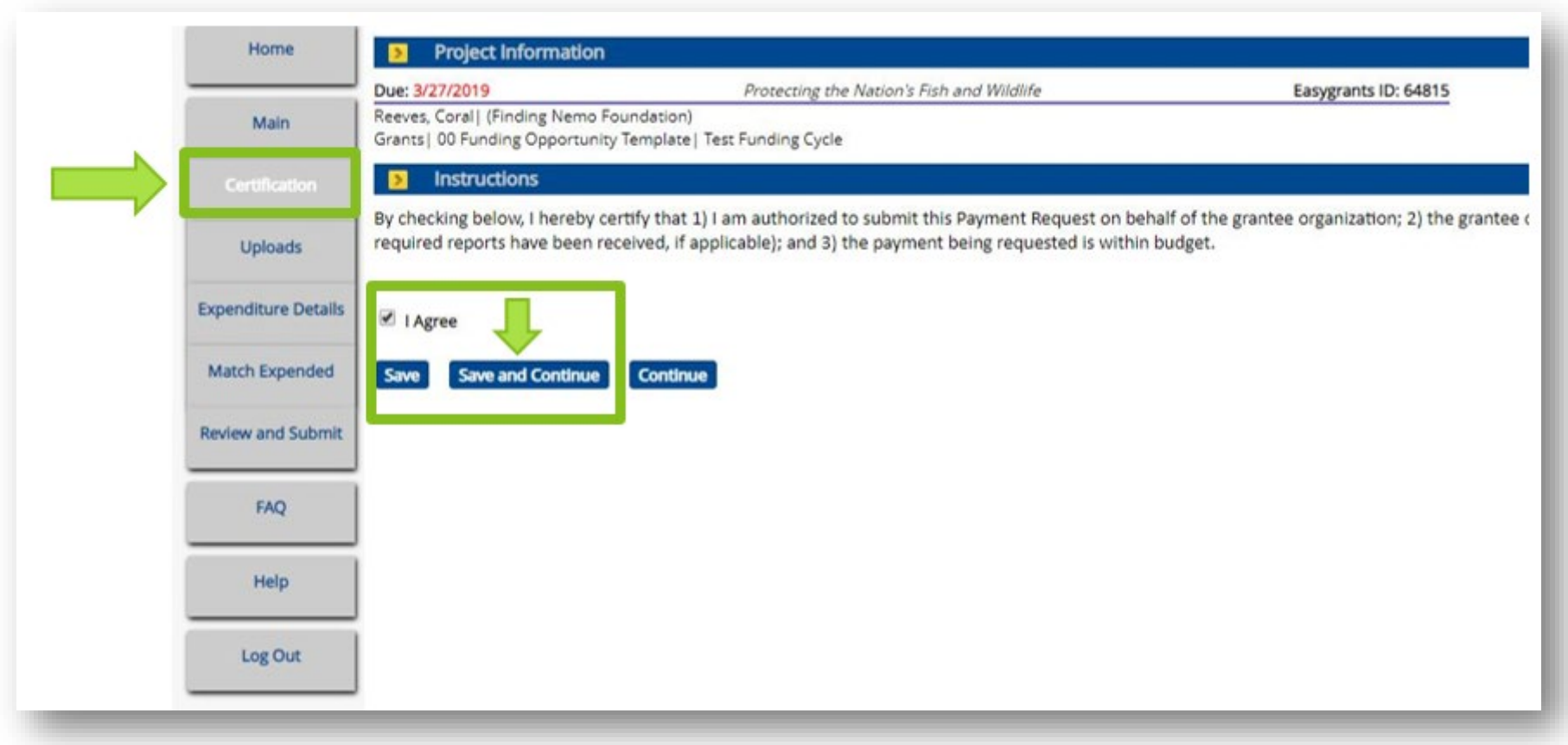

Please read the certification statement and click "I agree", then click "Save and Continue"

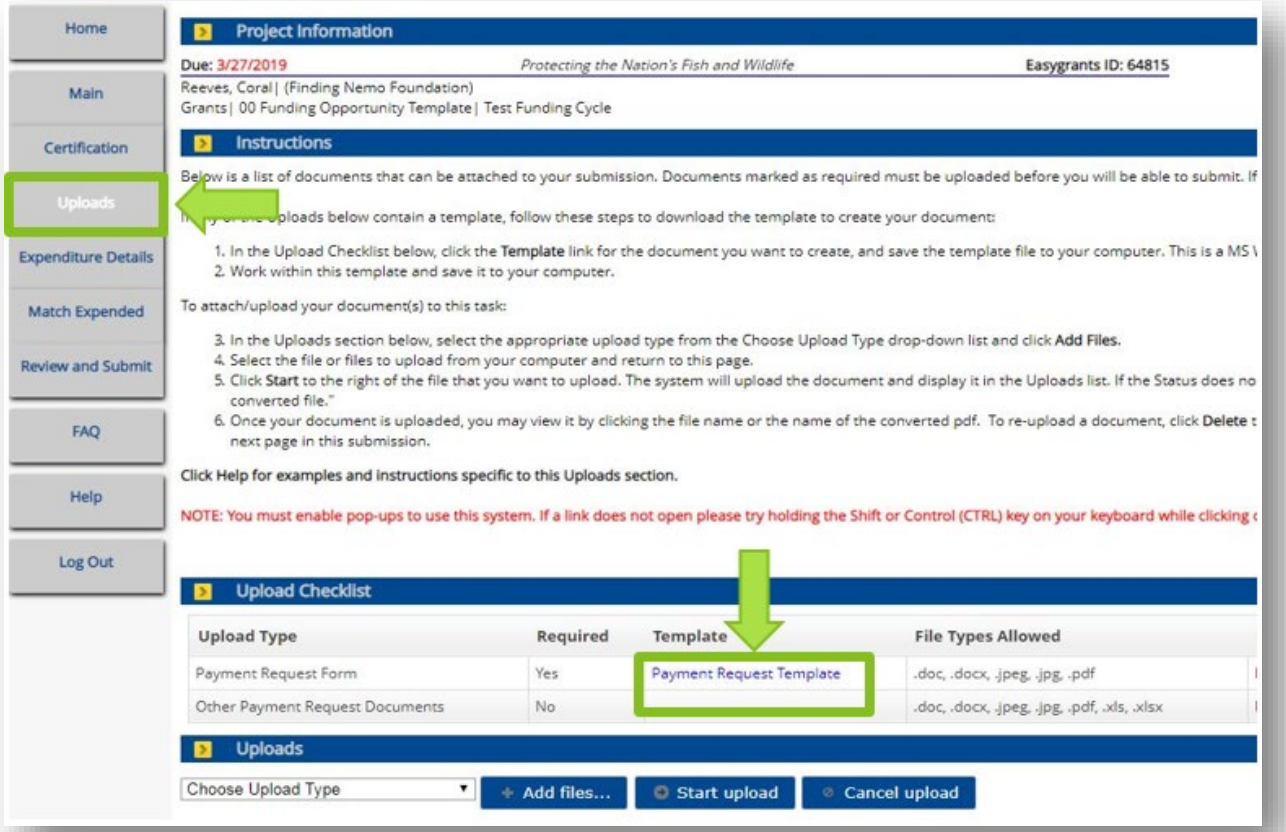

Click the blue text "Payment Request Template" to download the Payment Request Form

#### **Payment Request Form**

Please complete this payment request form and upload it to the Submit Payment Request task in Easygrants. If you have any issues completing this form, please contact your grant administrator.

**Basic Payment Information (questions 1-8 are required for all payment requests)** 

1. Project Title (From Agreement): Click here to enter project title.

2. NFWF ID Number: Click here to enter Easygrants ID Number.

3. Payee Organization (If Payee Organization is a third party, please contact your grant administrator): Click here to enter Organization Name.

4. Reimbursement Amount Requested: \$Click here to enter amount requested.

5. Final Payment?: Choose an item.

6A. Do you have remaining funds from previous disbursements from NFWF for this project?: Choose an item.

6B. If "Yes", please provide an explanation including the amount that remains unspent and expected timeline for expenditure: Click here to enter text.

7A. Have there been any developments that may have a significant impact on the project budget, matching contributions, period of performance, or scope of work?: Choose an item.

7B. If "Yes", please provide an explanation of the development and potential impacts:

Click here to enter text.

8A. Reimbursement Period of Expenditure: Click here to enter the start date. - Click here to enter the end date.

8B. If your period of expenditure start date is older than six months, please explain the delay in requesting reimbursement: Click here to enter text.

#### **Expenditure Information**

9. For projects that do NOT have a budget in Easygrants, provide a summary of project expenses to date:

Click here to enter text.

I certify to the best of my knowledge and belief that the payment request is true, complete, and accurate. The expenditures, disbursements, and cash receipts are for the purposes and objectives set forth in, and otherwise compliant with, the applicable Grant Agreement, Project Funding Agreement, Contract for Services, or other agreement with NFWF (each, an "Agreement"). Such expenditures and costs have been or will be expended within the Period of Performance for the applicable project and within the applicable Agreement's term. I am aware that any false, fictitious, or fraudulent information, or the omission of any material fact, may subject me to criminal, civil or administrative penalties for fraud, false statements, false claims or otherwise. (U.S. Code Title 18, Section 1001 and Title 31, Sections 3729-3730 and 3801-3812).

Typed Name and Title: Click here to enter Name and Title.

Date: Click here to enter a date.

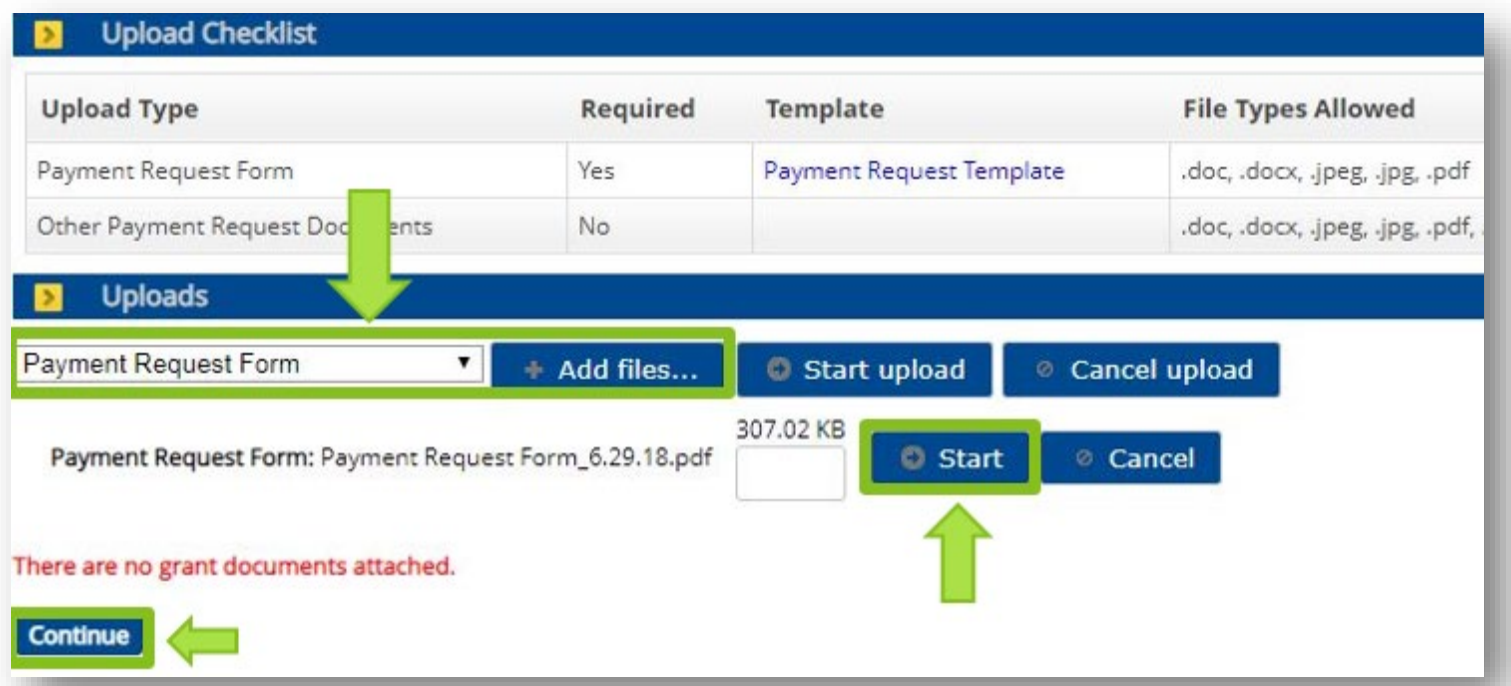

On the uploads page, choose "Payment Request Form" as the upload type, then click on "Add files" and navigate to the location on your computer where the payment request is saved. Click "Start" after adding the payment request form to the task. Click "Continue" after the form has been uploaded. Only attach one payment request form per task. Use the "Other Documents" upload type to provide any additional documentation as required by NFWF.

**Budget** 

**Collapse all** 

**Notes** 

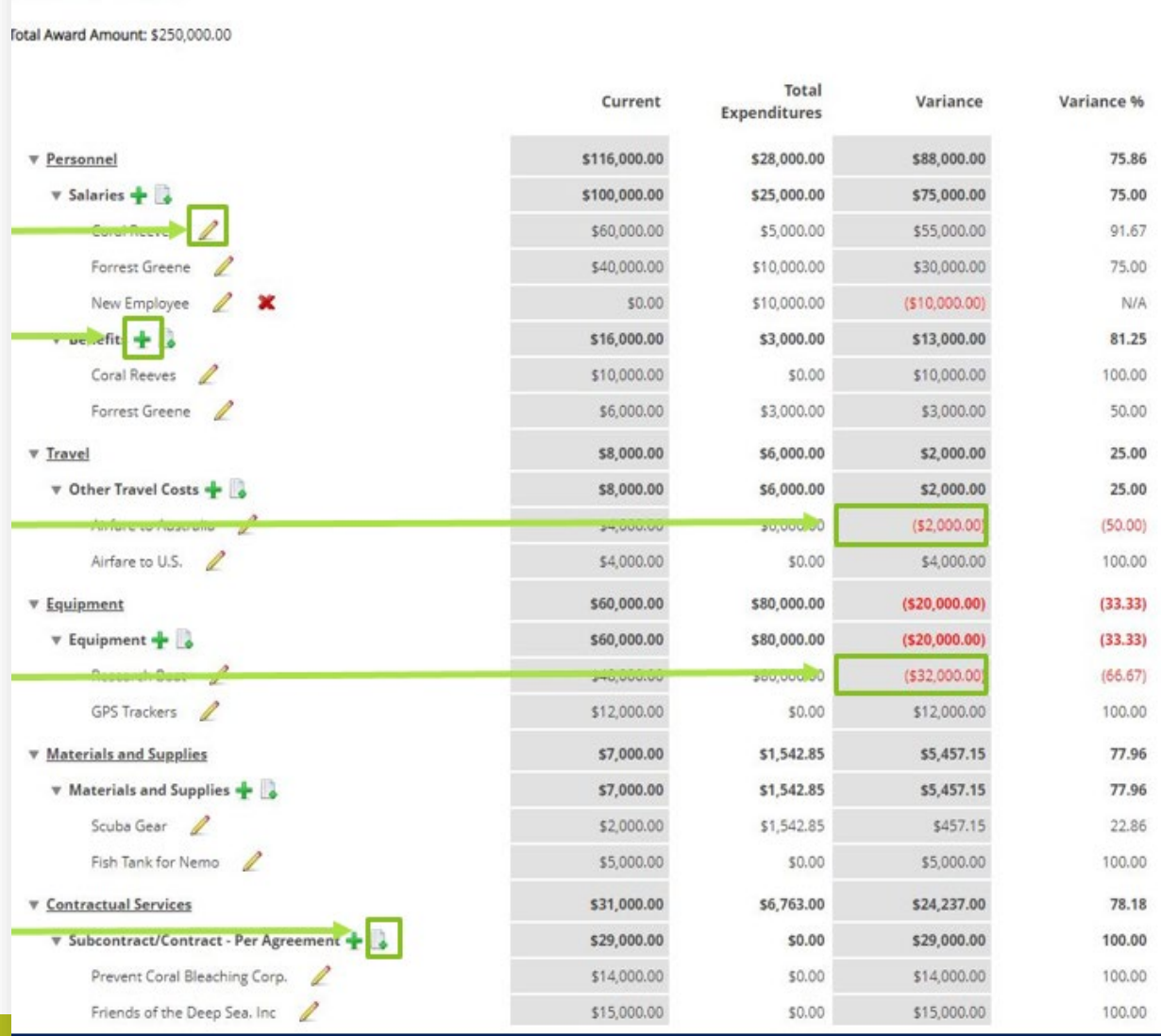

Use the pencil icon next to each line item to add expenses

The green plus icon can be used to add new line items that were not part of your original project budget

Anytime a line item exceeds its budgeted amount, the variance column will show the amount exceeded in red

Line item or budget category increases that exceed 10% of the total award amount will require program approval or a budget amendment before your payment request can be processed

Enter a note in the budget for any new line items added, explaining the purpose of the line item and how it ties in with the overall project goals

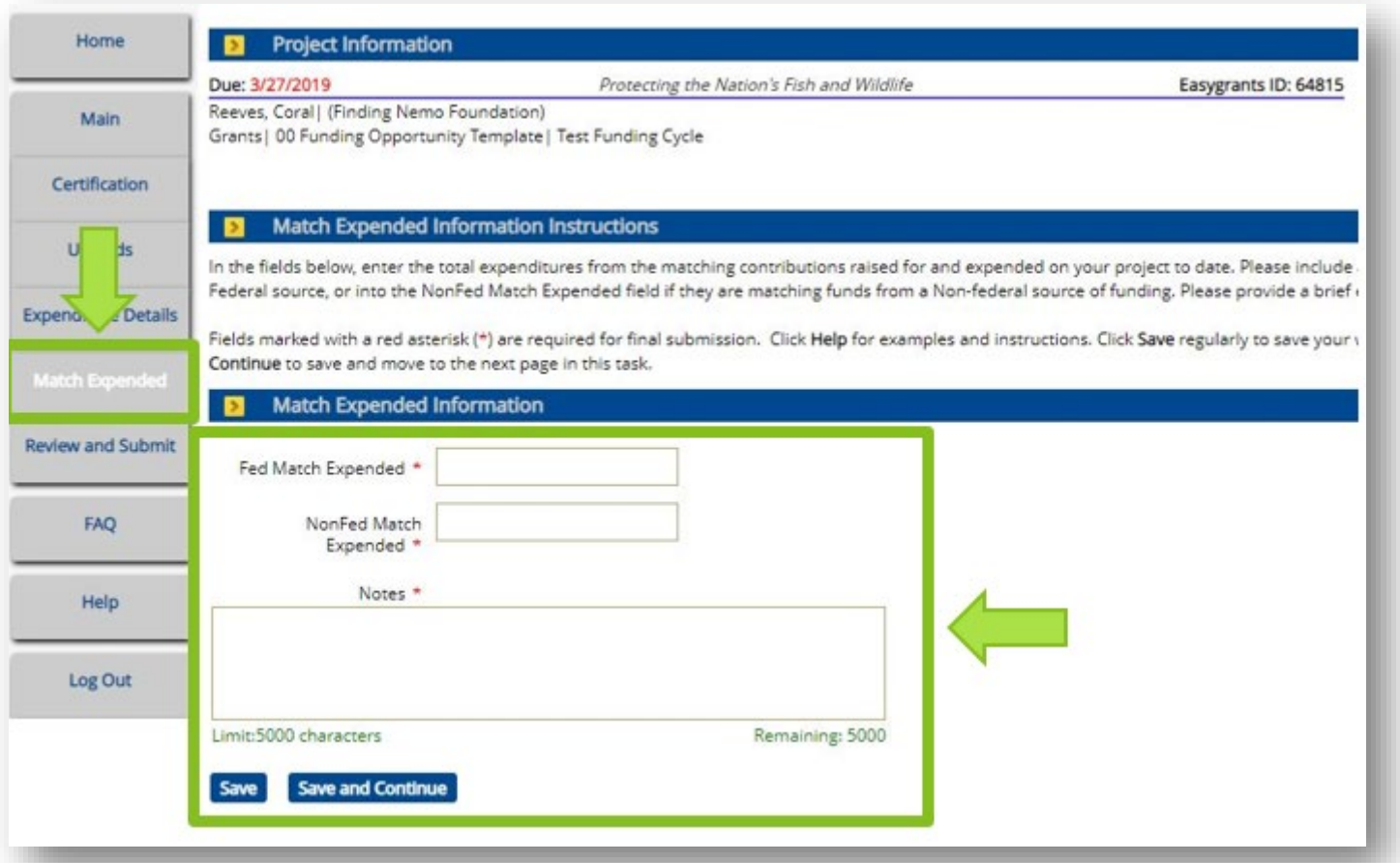

Report all match expended and any accompanying notes.

#### \*If this is the final payment request: make sure to update the match and that it agrees with the match

reported in the Final Financial Report

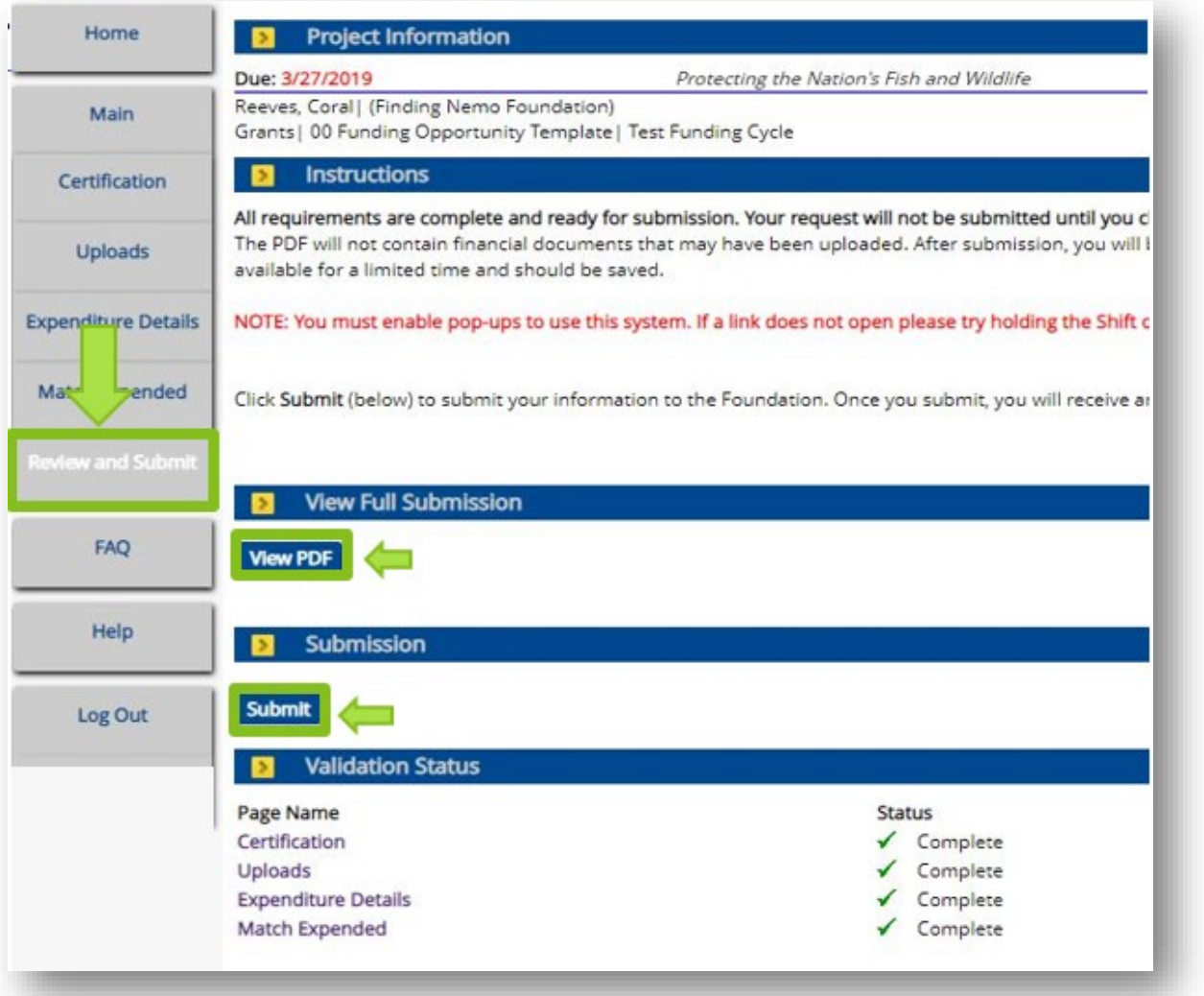

Make sure to click the blue "Submit" button to submit the payment request!

If correctly submitted, you will receive a confirmation e-mail and the task will disappear from your homepage.

#### If your payment is not received within 30 days:

- 1. Check to make sure the request was submitted. If the task is on your homepage, it was not submitted, or resubmission was requested.
- 2. Check your bank account. If you selected "ACH" as your payment method on your vendor setup form, the funds will be put into the specified bank account via direct deposit.
- 3. Contact your Grants Administrator.

# MANAGING YOUR ACTIVE GRANT AMENDMENT REQUESTS

- 1. If you think you need an amendment, contact your Grants Administrator. Your Grants Administrator may also contact you if, based on your reporting, they think you may need an amendment. They will create the amendment task for you in Easygrants.
- 2. You will log into [Easygrants](https://easygrants.nfwf.org/) and find the amendment task on your homepage and click on the blue link that is the title of the task, then complete the following sections.
- 3. On the **Amendment Type** page, indicate the type(s) of amendment that you would like to request:
	- Extension: If you would like to request an extension for your project end date, enter a proposed new end date and an explanation.
	- Scope Change: If you would like to request a scope change, enter an explanation of the new scope.
	- Matching Contributions: If you would like to request a change to your matching contributions requirement enter the proposed new Federal and Non-federal match requirements and an explanation.
	- Budget Change: If you and your Grants Administrator decide that a Budget amendment is appropriate, this page will be included in your amendment task. Budget amendments are required if you need to move more than 10% of the total NFWF award amount between budget categories, for certain new expenses such as an equipment purchase or a real estate acquisition, or for a change in indirect rate.

Instructions to amend a grant at: <http://www.nfwf.org/apply-grant/recipient-information/requesting-amendment>

# MANAGING YOUR ACTIVE GRANT AMENDMENT REQUESTS

- 4. On the Matching Contributions page, review your sources of matching contributions for accuracy and update the Status for each source as applicable.
- 5. On the Uploads page, include any backup documentation requested by NFWF.
- 6. On the Certification page, check the box to certify your submission.
- 7. On the Review and Submit page, you can generate a PDF summary of your amendment request to check your work. When your request is ready, send it to NFWF by clicking the Submit button.
- 8. Once you have hit "Submit", we will be prompted to review the request. If the amendment is approved, you will receive an email from [Easygrants@nfwf.org.](mailto:Easygrants@nfwf.org) If you have requested an extension to the end date of the project, you will be notified of new reporting due dates.

#### All amendment requests require justification and are granted at the discretion of NFWF staff.

Instructions to amend a grant at: <http://www.nfwf.org/apply-grant/recipient-information/requesting-amendment>

# MANAGING YOUR ACTIVE GRANT COMPLETING REPORTS

You will be responsible for completing four types of reports.

- 1. Interim Programmatic Report: Provide brief "Summary of Accomplishments" and "Lessons Learned". Complete brief narrative report. You will download and complete the reporting template and upload it into the reporting task.
- 2. Annual Financial Report: This report shows what NFWF has disbursed for the project between the project start date and September 30th of the reporting year. You will be prompted to enter how much of the disbursed amount you have actually spent and provide an explanation for any variance between the disbursed amount and spent amount. You will receive a reminder from the Grants Administrator in Sept. Link to this report will be on your homepage 10/1. This report will be due annually each year during the period of performance of your grant.

Reporting requirements will be detailed in the "Reporting Due Dates" section of your Grant Agreement. 27

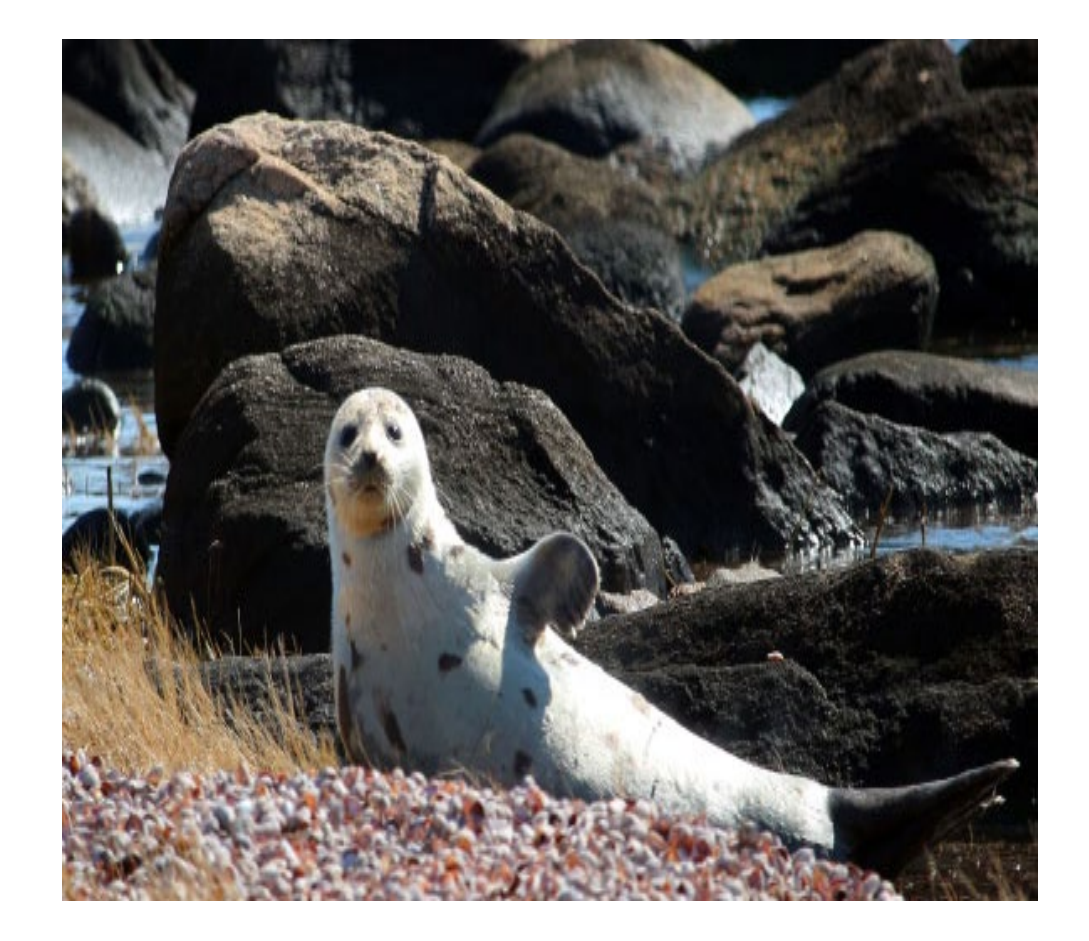

# MANAGING YOUR ACTIVE GRANT COMPLETING REPORTS

And two are required at the completion of the project:

- 3. Final Programmatic Report: Provide a brief "Summary of Accomplishments" and "Lessons Learned." The report will also show any metrics provided in the project's Full Proposal. Update this information. You will also complete a template final report and provide photographs.
- 4. Final Financial Report: Report shows the approved project budget. You will enter actual amounts spent by line item. If there were changes from the originally approved line item amounts, you enter the actual amounts spent describing any changes that were needed.
	- **Match:** The report also shows you the matching contributions from your full proposal - you will update/add/delete contributions as appropriate.

10% of the grant award held until review and approval of final reports.

"Reporting Due Dates" in Grant Agreement. 28 and 28 and 28 and 28 and 28 and 28 and 28 and 28 and 28 and 28 and 28 and 28 and 28 and 28 and 28 and 28 and 28 and 28 and 28 and 28 and 28 and 28 and 28 and 28 and 28 and 28 an

# MANAGING YOUR ACTIVE GRANT COMPLETING REPORTS

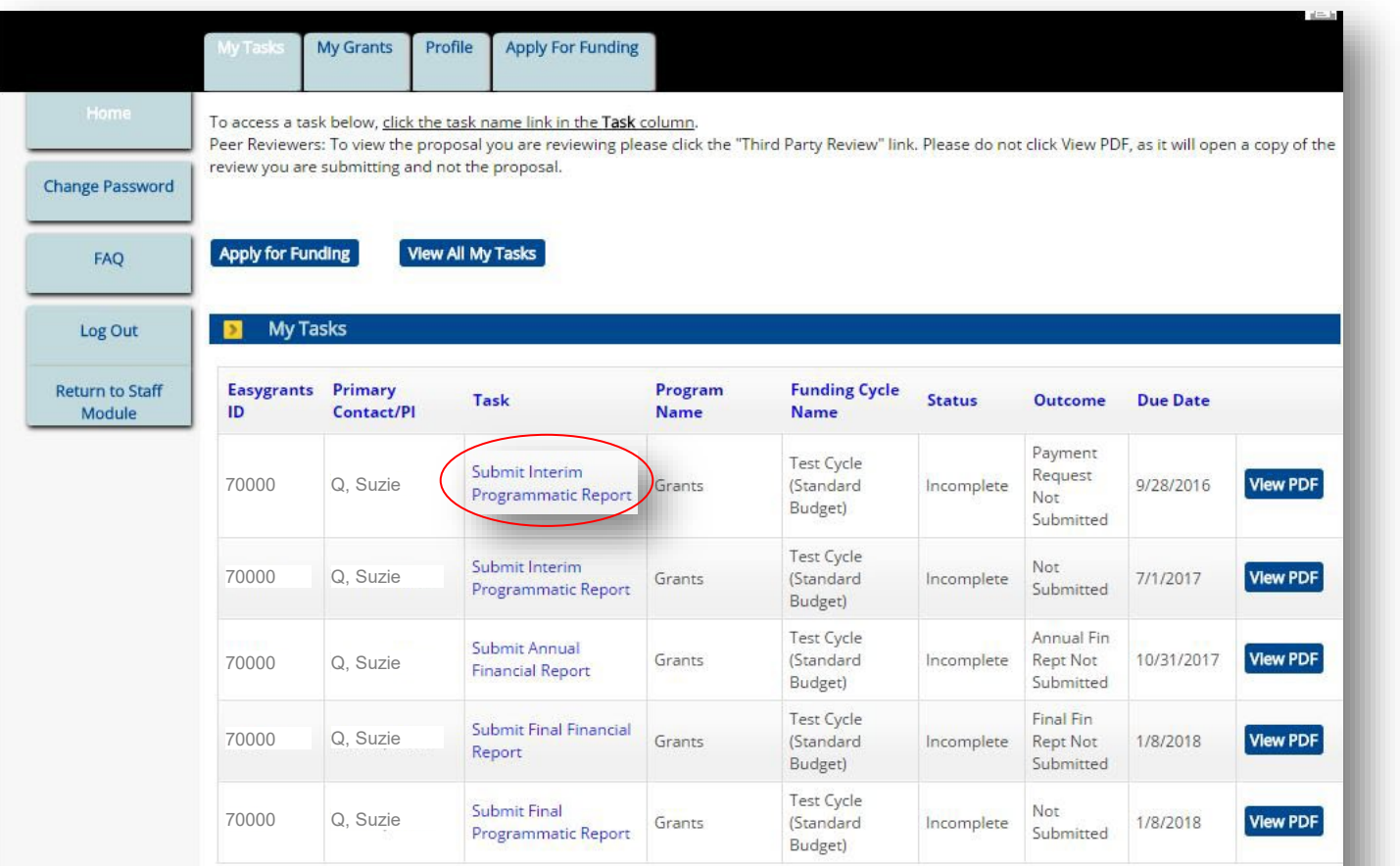

- 1. Sign in to your Easygrants homepage.
- 2. Locate reporting tasks on your homepage. Reports are listed in chronological order by due date.
- 3. Click on the report you wish to complete and follow the instructions.
- 4. Late reports disappear from your homepage. Contact your Grants Administrator if an overdue report disappears from your homepage.

Make sure you hit the SUBMIT button on all reports – you will receive an email confirmation when a request has gone through successfully.

Grant Agreement: Please read your agreement for other essential terms and conditions including Access to Records, Reporting Deadlines, Evaluations, Federal Regulations (if applicable) and SAM.gov requirements.

Expenditures: All costs must be allowable, allocable, and reasonable. Supporting documentation for all projectspecific expenditures must be retained; these include: accounting records, timesheets, payroll journals, receipts, invoices, purchase orders, etc.

Contracting: The procurement of goods and services must comply with federal, state, and local laws. If your award is funded with federal funds, visit the UG's [Procurement Standards](https://www.ecfr.gov/cgi-bin/retrieveECFR?gp=&SID=a94fd4e2b1fd1597e6456124e0fd5b3a&mc=true&n=pt2.1.200&r=PART&ty=HTML#sg2.1.200_1316.sg3) section to review the methods of procurement your organization must comply with, including competition requirements and conflict of interest criteria. If your award contains subawards, review the UG's Subrecipient [Monitoring and Management](https://www.ecfr.gov/cgi-bin/retrieveECFR?gp=&SID=a94fd4e2b1fd1597e6456124e0fd5b3a&mc=true&n=pt2.1.200&r=PART&ty=HTML#sg2.1.200_1329.sg5) section.

Equipment: If your federally funded award contains equipment, visit the UG's [Property Standards](https://www.ecfr.gov/cgi-bin/retrieveECFR?gp=&SID=a94fd4e2b1fd1597e6456124e0fd5b3a&mc=true&n=pt2.1.200&r=PART&ty=HTML#sg2.1.200_1309.sg2) to learn more about prior approval requirements, property records and disposition instructions upon closure. Tangible Property Forms can be found at: <https://www.grants.gov/forms/post-award-reporting-forms.html>

Logos: You must contact NFWF prior to any use of NFWF or Long Island Sound Study logos (presentations, reports, brochures, posters, etc.) to ensure you have the correct version(s) and that the use is appropriate. We prefer you use the LISS logo. Approval must be requested for each use. Please allow at least five business days for review.

## QUESTIONS?

**Alexander Bobeczko**, Grants Administrator Alexander.Bobeczko@nfwf.org 202 -857 -0166

TBD Program Director, Long Island Sound Futures Fund

**Victoria Moreno**, Program Coordinator Victoria.Moreno@nfwf.org 202 -857 -0166

Easygrants Technical Support: Easygrants@nfwf.org

Long Island Sound Futures Fund page [www.nfwf.org/lisff](http://www.nfwf.org/lisff)

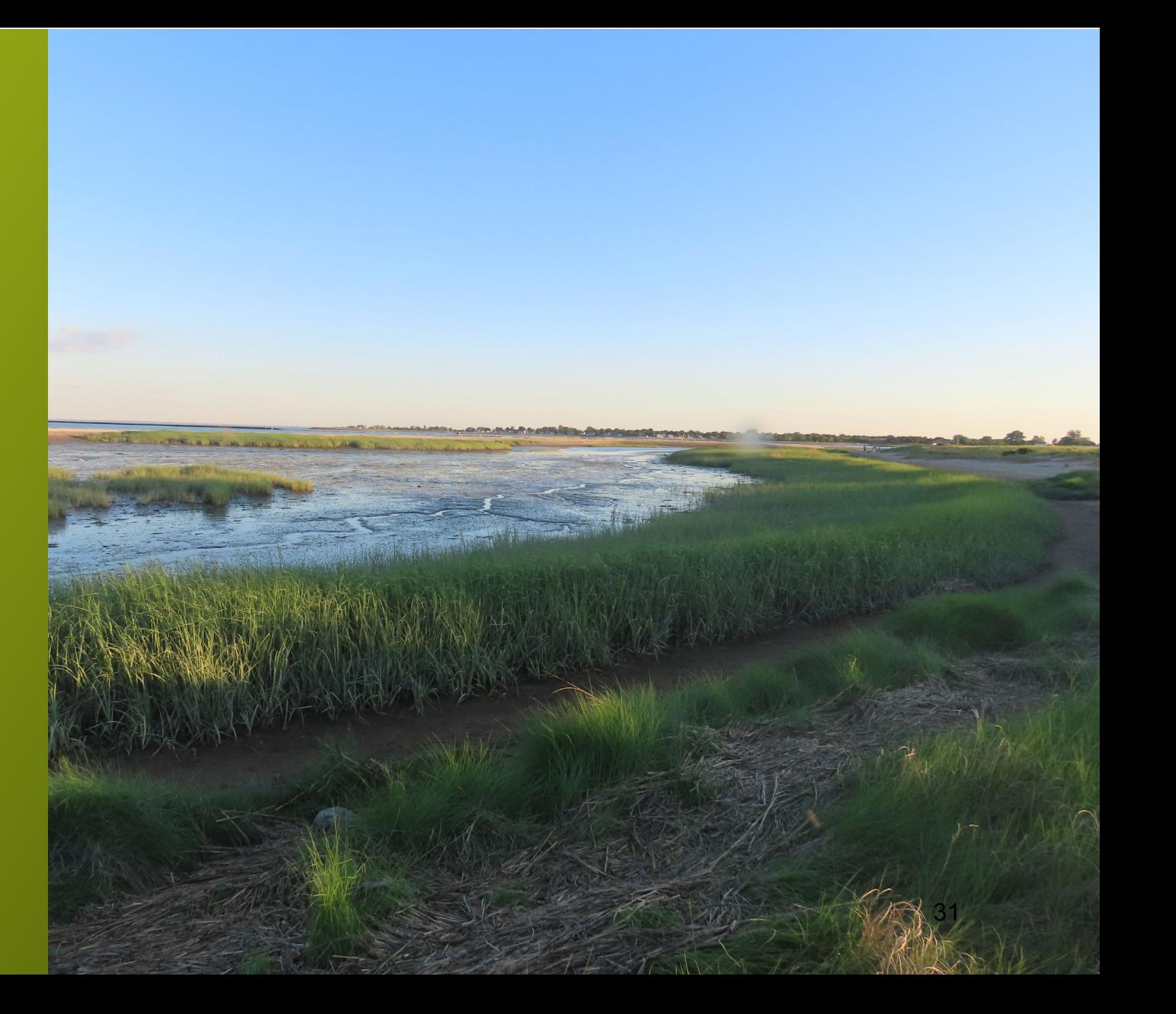